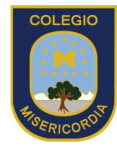

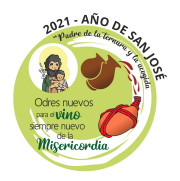

# **Instructivo Napsis**

#### Estimado Apoderada/o;

Junto con saludar. Informamos que Napsis es nuestra plataforma de gestión educativa, implementada por el colegio desde el año 2021 a la fecha.

- En el caso de los apoderados antiguos continúan con sus cuentas actuales creadas.
- **En el caso de los apoderados nuevos,** deberán entrar con su correo personal registrado en el proceso de matrícula y contraseña que deberán crear una vez que les llegue un link de napsis a su correo personal, para que puedan habilitar su contraseña.
- Además, dejamos a su disposición el siguiente instructivo de como ingresar a la plataforma una vez sea creada su cuenta napsis.

#### Para ingresar a la plataforma se deben seguir los siguientes pasos:

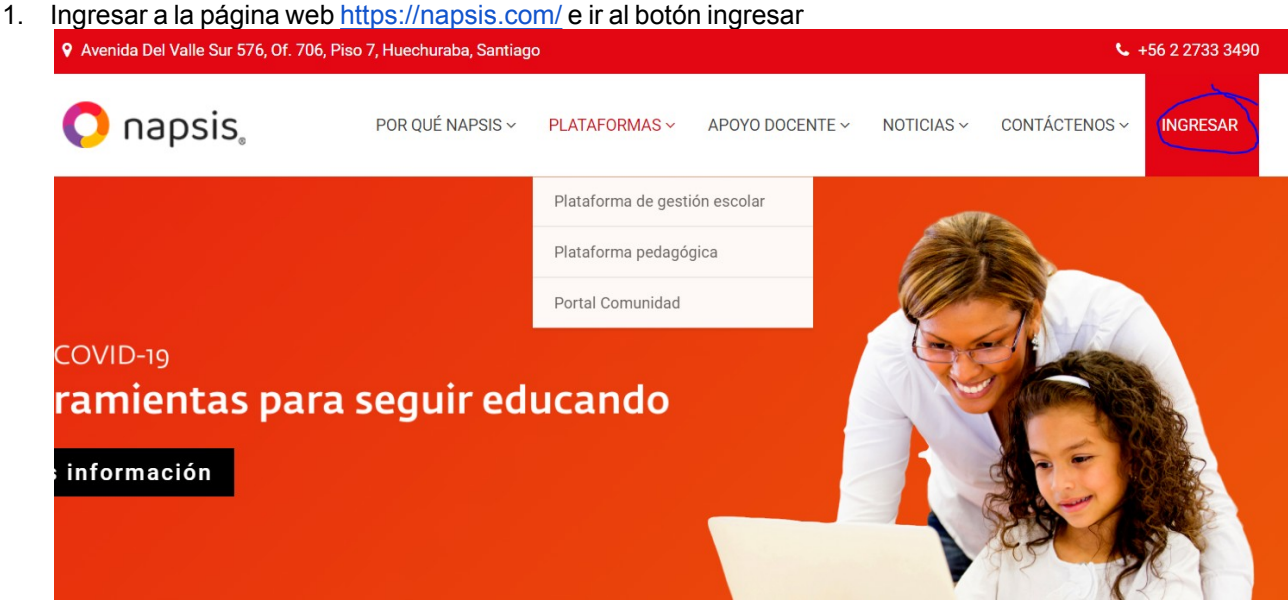

(Vista desde un Computador)

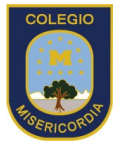

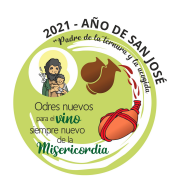

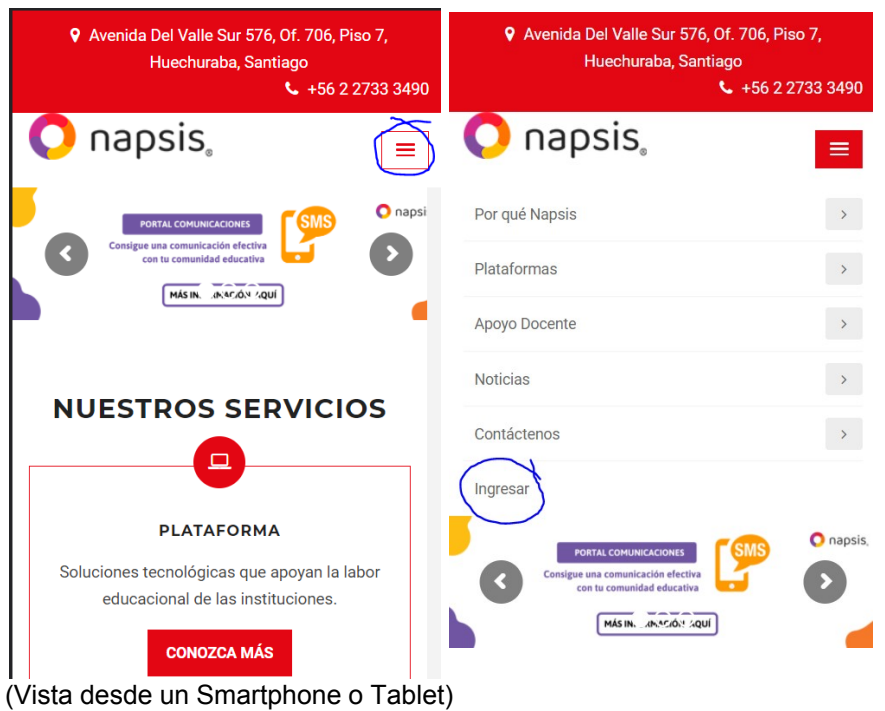

2. Al ir al botón ingresar se cargará una nueva página con dos opciones, se debe ir a laopción "Acceso a Portales Napsis" (Botón Azul)

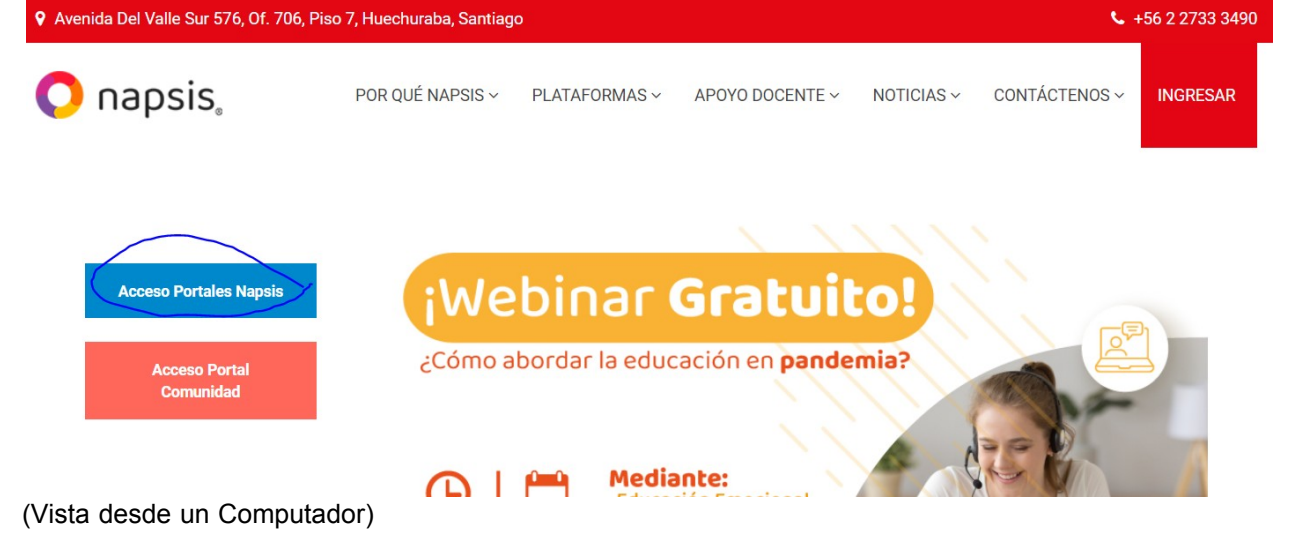

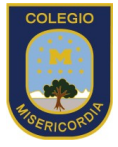

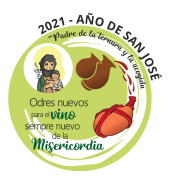

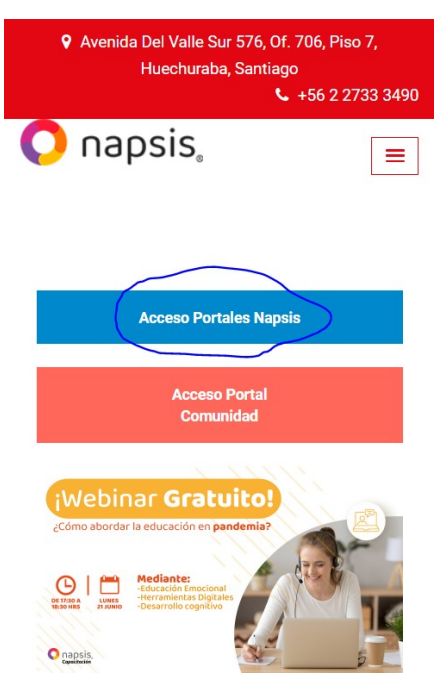

(Vista desde un Smartphone o Tablet)

**3.** Al apretar el botón azul se cargará una nueva web donde solicitará ingresar el usuario (correo electrónico personal del apoderado que esté registrado en el libro de matrícula) , contraseña y la verificación "No soy un Robot". **Ojo napsis automáticamente envía los datos de usuario y contraseña cuando se cargaron los datos de los apoderados por lo que deben revisar su correo personal y revisar el correo enviado por napsis.**

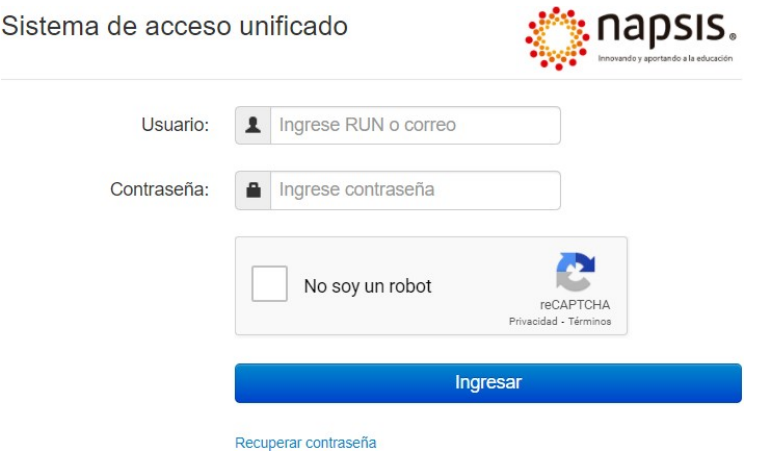

(Tanto desde un Computador como desde un Smartphone o Tablet esta vista es igual)

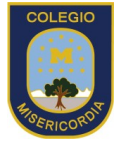

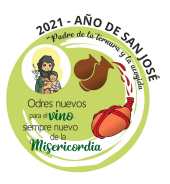

4. Una vez hayan ingresado podrán seleccionar al alumno y acceder a las notas, en unfuturo también se podrán ver las observaciones, asistencia y atrasos

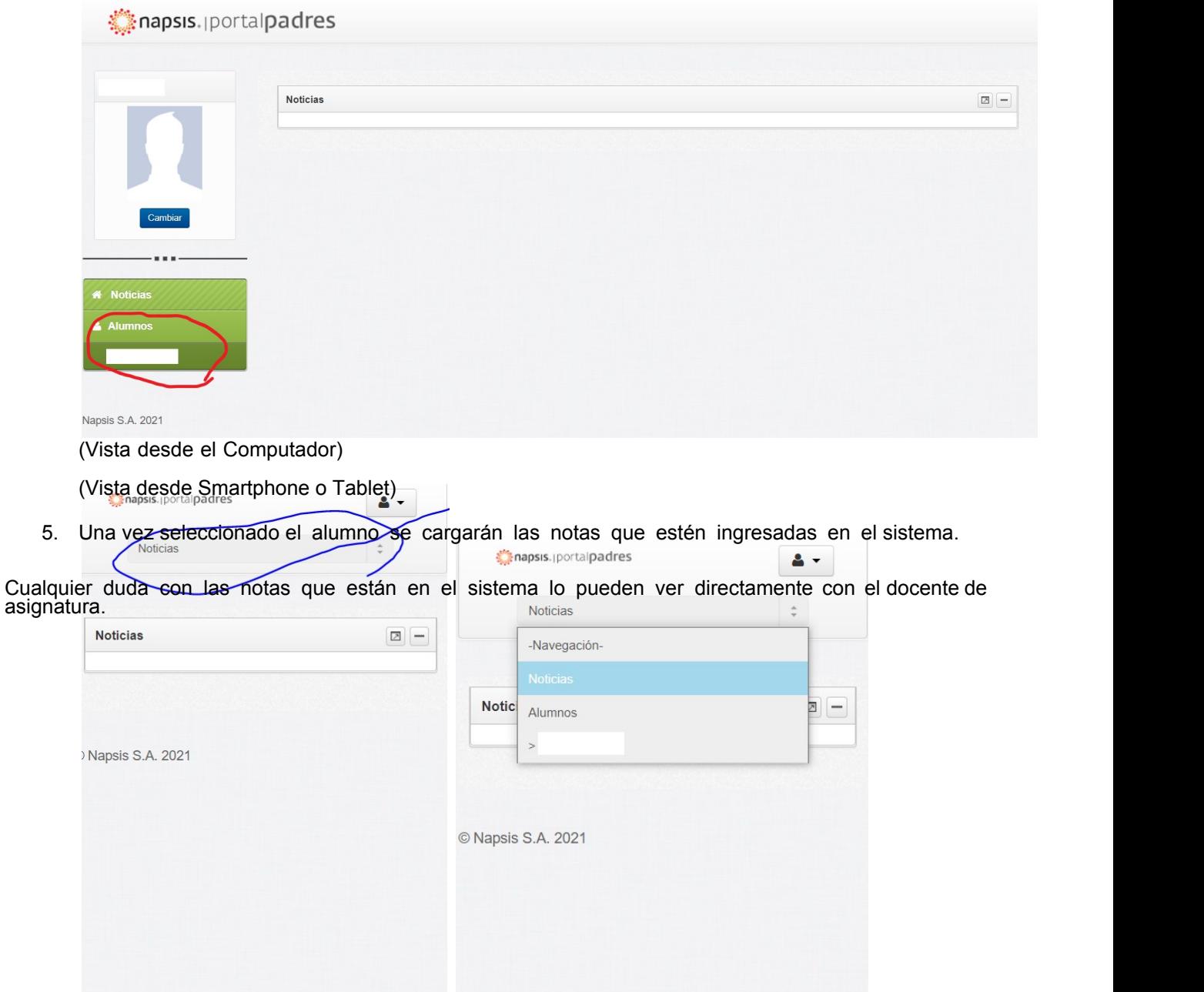

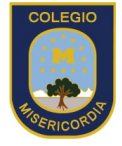

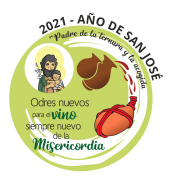

**Cualquier duda respecto a la plataforma o habilitación para acceder lo puede hacer a través de nuestro encargado de soporte correo rcollao@colegiomisericordia.cl o presencial entre las9:00 y las 12:00hrs de Lunes a Viernes.**